## **Research - Pre-Screened Patients**

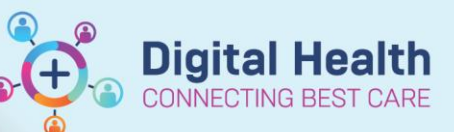

**Digital Health Quick Reference Guide** 

## **This Quick Reference Guide will explain how to:**

View pre-screened patient. Pre-screening is a function in the PowerTrials Suite of applications that allows for a given set of criteria to be configured against a certain protocol. If a patient then meets the given set of criteria they will be placed on a list where the trials team can further investigate the patients' eligibility for the trial and if appropriate follow correct processes to enrol the patient should it be required.

Pre-screening Rules can be configured by the EMR Business As Usual (BAU) Team, and are generally created at the point of trial creation.

**Prerequisites:** In order to view pre-screened patients you must already have access to the protocol and rule created and linked to your protocol.

## **Viewing Pre-Screened Patients (via Patient Protocol Manager)**

1. Open **Patient Protocol Manager (PPM)**

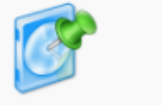

Patient Protocol Manager

2. Navigate and Select the relevant protocol from the list of folders

- 3. Select the pre-screened patients button on the left hand side of the application
- 4. A list of patients that have been identified by the pre-screening rules will appear

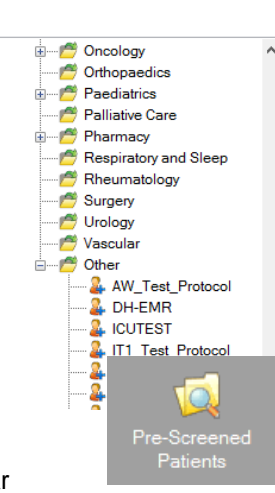

5. To change the status of a patient on this list, you can right click and select 'Change Status' this will allow you to flag patients that are currently in follow up, not qualified or have been declined.

## **Viewing Pre-Screened Patients (via PowerChart)**

1. Open **PowerChart**

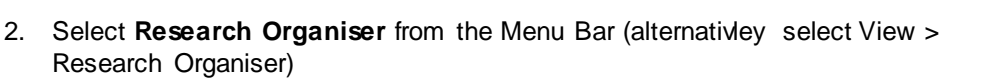

3. Select the Protocol you wish to see pre-screened patients (You may need to adjust filtering)

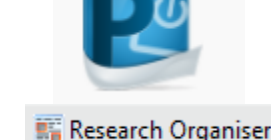

**Digital Health** 

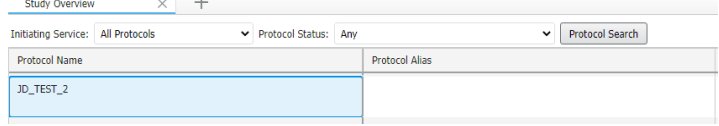

4. Select the Pre-screening tab

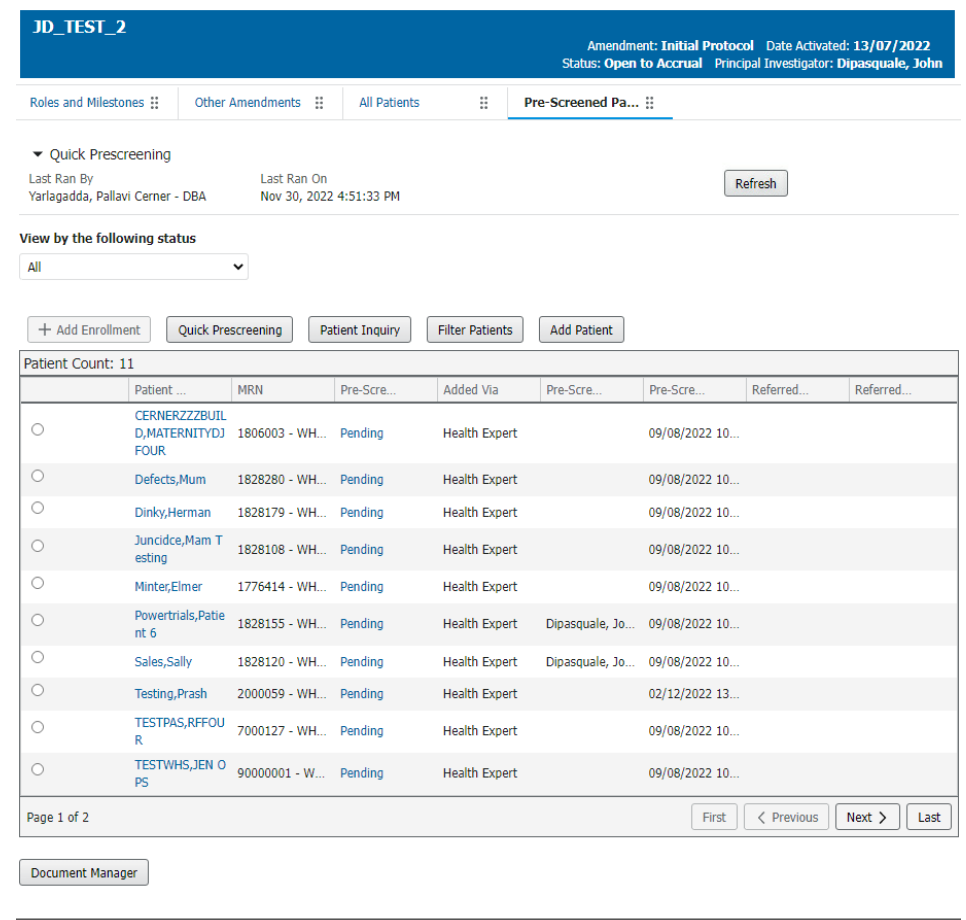

5. To change the status of a patient on this list, select 'Pending' hyperlink against the patient that you wish to change the status of this will allow you to flag patients that are currently in follow up, not qualified or have been declined.